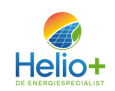

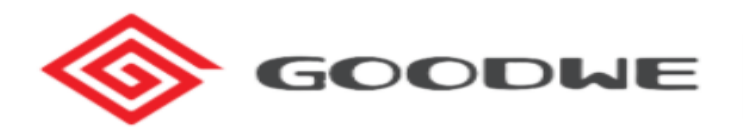

De omvormer heeft drie lampjes. Hieraan kan je direct al zien wat er aan de hand is:

- Bovenste lampje (oranje) -> internet: Brandt het lampje -> dan is er een constante verbinding met internet. Knippert het lampje -> dan is er geen of een slechte verbinding met het internet.
- Middelste lampje (groen) -> actief:
- Knippert het lampje -> omvormer is aan het opstarten. Brandt het lampje -> de omvormer werkt. Er wordt energie opgewekt.
- Onderste lampje (rood) -> foutmelding: Het lampje hoort niet te branden. Brandt het lampje -> dan is er sprake van een foutmelding. Wij adviseren je in dit geval direct contact op te nemen met onze klantenservice.

## **De applicatie (app) geeft niks aan.**

Wanneer je applicatie geen opwek laat zien, kan het aan 2 factoren liggen:

#### **Er is geen (stabiele) verbinding met het internet.**

Het kan soms zijn dat de applicatie geen opwek laat zien. In veel gevallen betekent dit dat de omvormer (tijdelijk) geen contact heeft met het internet. In dit geval knippert het bovenste lampje en wordt er geen data doorgegeven aan de app. Dit betekent niet dat de omvormer niet werkt.

De data wordt eigenlijk niet verzonden naar de app via de Wi-Fi, waardoor deze niet online in te zien is. Deze storing is gemakkelijk op te lossen door de omvormer weer te koppelen aan het internet. In de handleiding hieronder vind je een stappenplan om de omvormer weer te verbinden met je internet modem/router.

#### **De omvormer geeft een foutmelding aan.**

Brandt het rode lampje? Dan is er helaas sprake van een foutmelding. Wanneer dit het geval is, kan je direct contact opnemen met onze collega's van klantenservice via 030- 7670078. Wij zullen je helpen met het probleem.

Nadat de omvormer is aangesloten op de zonnepanelen kan de omvormer worden gekoppeld met de

Wi-Fi. Let op! Het instellen van de Wi-Fi is alleen mogelijk op het moment dat de omvormer in werking is. (**Alleen overdag wanneer het groene lampje brandt**)

#### **Benodigdheden**:

- Bij voorkeur een mobiele telefoon anders een laptop of computer met **Wi-Fi.**
- Het wachtwoord van uw internet modem.

# **Log als eerst uit bij je SEMS-portal app.**

# **Stap 1:**

Ga naar de instellingen op je mobiel en selecteer de optie Wi-Fi, maak vervolgens verbinding met Solar-Wifi. **Zorg dat je dicht bij de Goodwe omvormer staat.** 

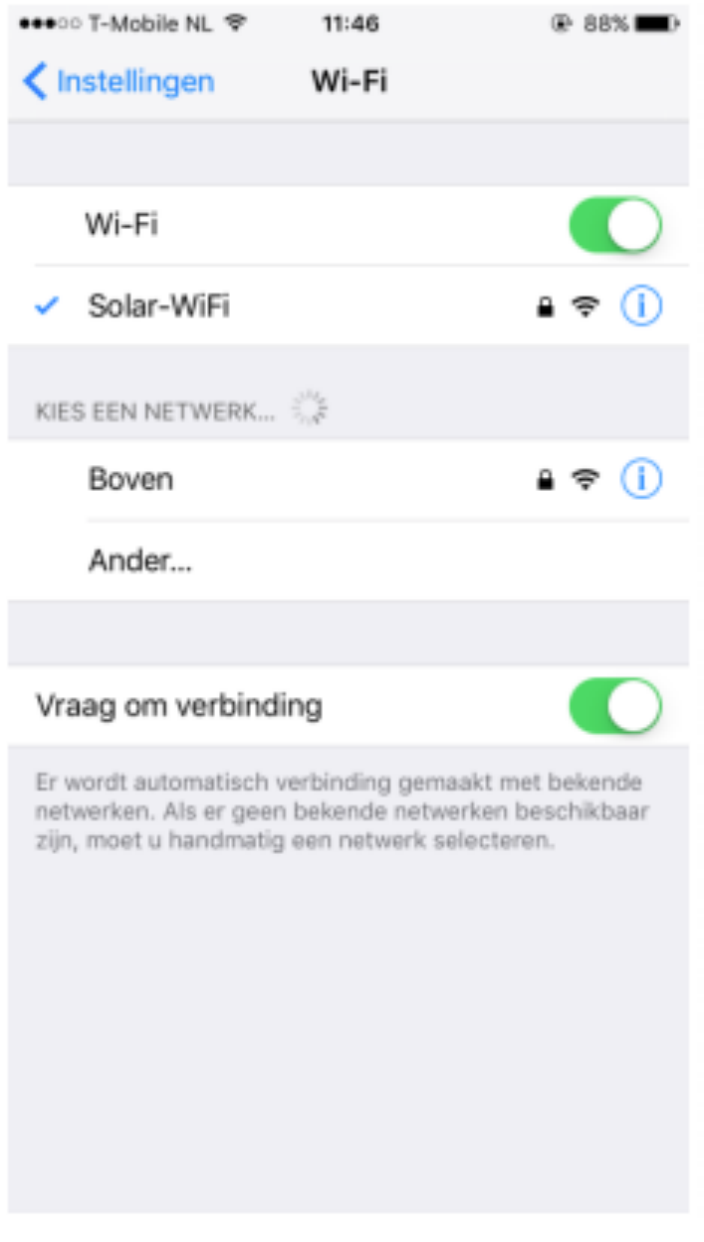

Wachtwoord van Solar-Wifi: 12345678

# **Stap 2:**

Open de app SEMS portal en klik onderaan op Wi-Fi Configuration.

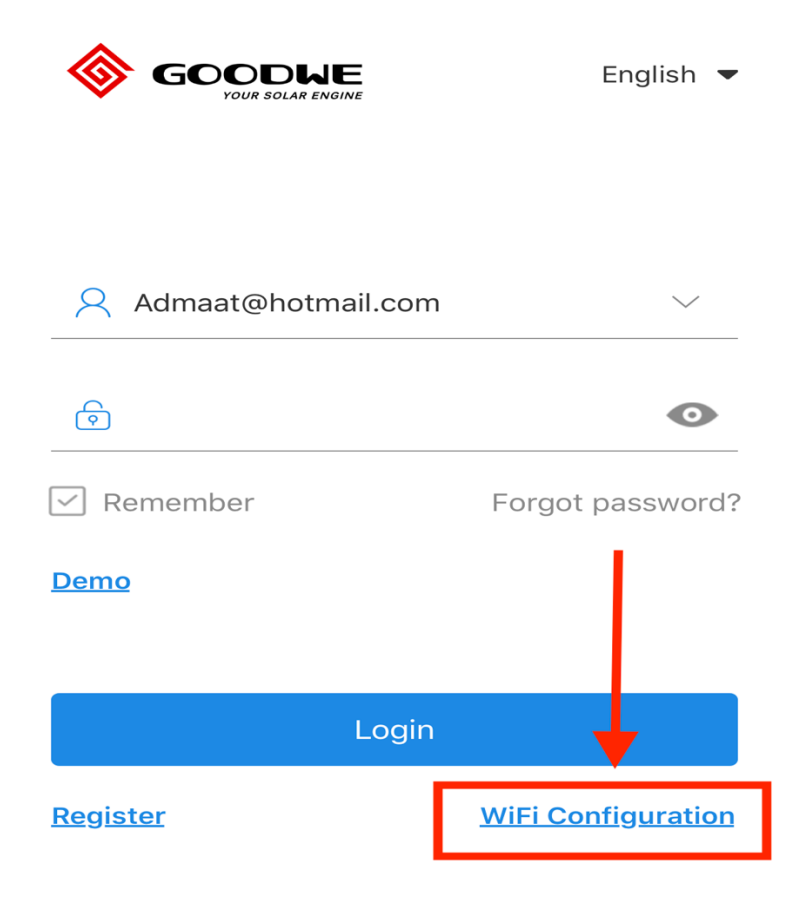

SEMS PORTAL V2.3.5

 $APPs$  >

## **Stap 3:**

Klik op next wanneer de power button van uw omvormer groen is.

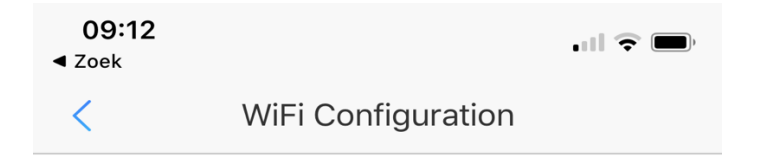

Make sure the inverter is powered on.

When the inverter indicator lights, click Next

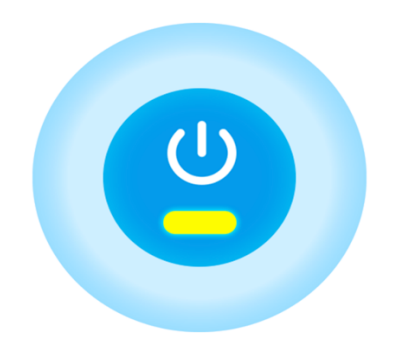

**Next** 

## **Stap 4:**

Selecteer je eigen netwerk van je internetprovider.

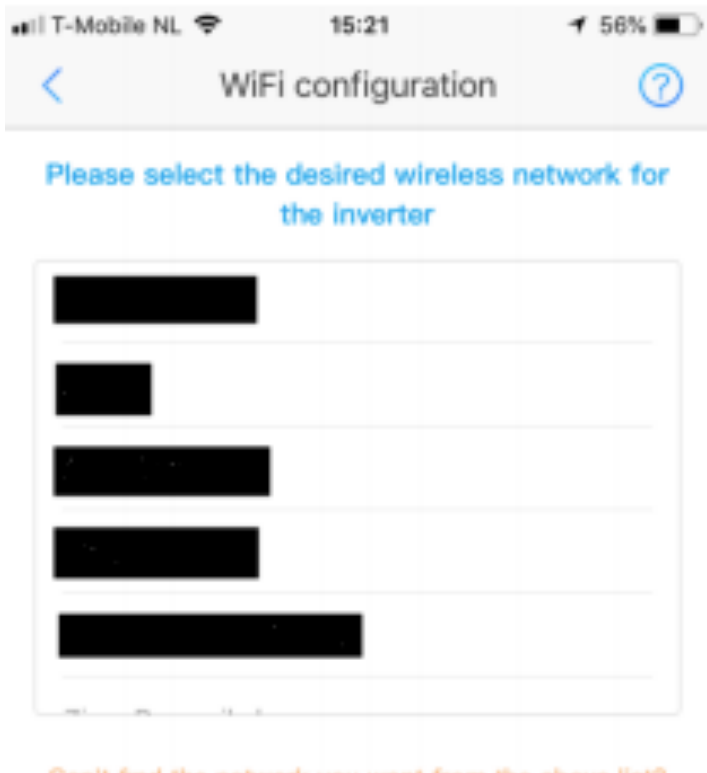

Can't find the network you want from the above list?

#### Please enter and connect manually

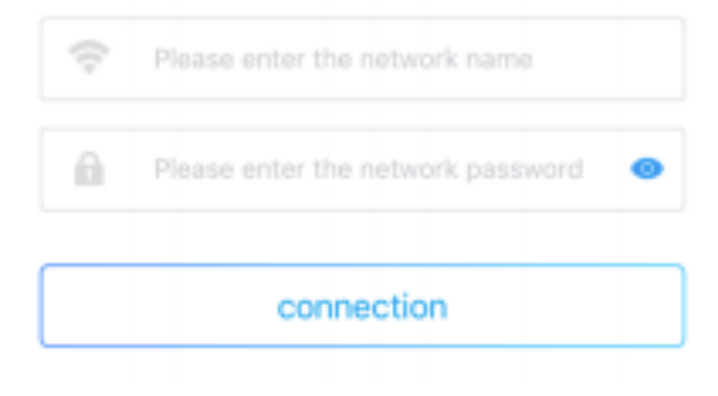

## **Stap 5:**

Voer het wachtwoord in van je internet modem. **Let op!** Het systeem geeft geen foutmelding indien een verkeerd wachtwoord wordt ingegeven. Indien er een verkeerd wachtwoord wordt ingegeven kan er geen verbinding tot stand worden gebracht. Zorg dus dat je het juiste wachtwoord ingeeft.

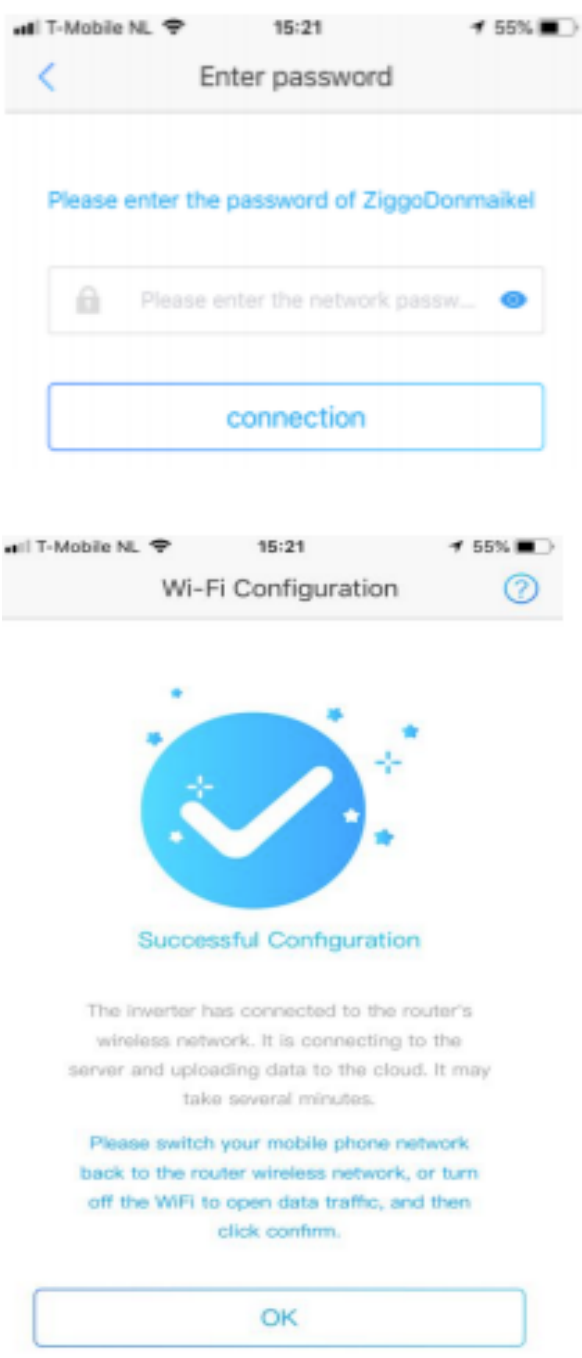

De gele led zou nu constant moeten branden (succesvolle configuratie).

# **Veel voorkomende problemen met oplossing**

#### Geen eigen netwerk te vinden?

Op het moment dat u, uw eigen netwerk niet tussen de lijst ziet staan kunt u het volgende doen.

• Op de omvormer ziet u de volgende knop (plaatje). Hier kunt u 14 keer op klikken tot u ziet staan "Wifi reset". Druk nogmaals op de knop in en houd deze 3 seconde ingedrukt. Als er "Wifi reset succesvol" komt er te staan. Ga vervolgens terug naar stap 2 en volg de stappenplan.

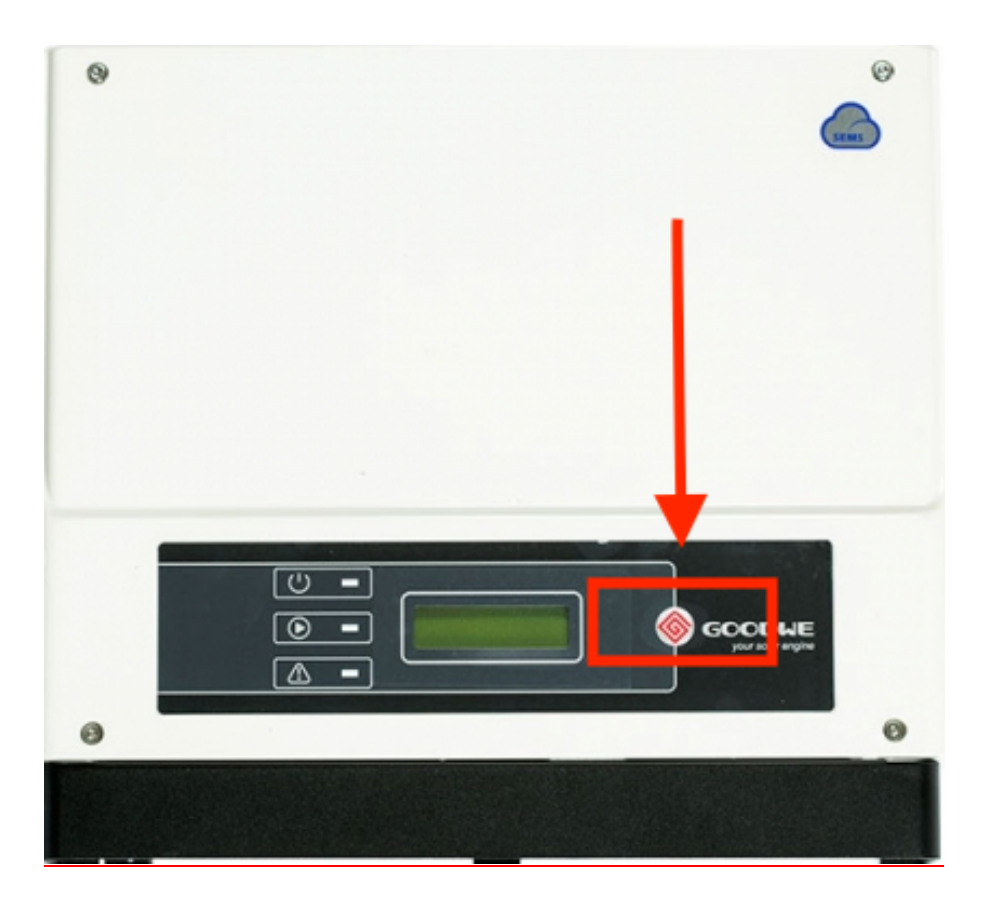

- Geen Solar Wifi. (ga dichterbij de omvormer staan, vind u het netwerk dan nog steeds niet, graag even contact met ons opnemen).
- Geen Internetverbinding.
- Mocht de telefoon weer overschakelen op 4G dan dient er bij de geavanceerde instellingen op de telefoon "overschakelen naar mobiele gegevens" uit gezet te worden.